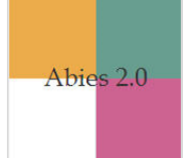

## **PROCEDIMIENTO PARA EJECUTAR COMPATIBILIDAD DE SISTEMA OPERATIVO PARA VERSIONES POSTERIORES DE WINDOWS XP**

Se han reportado varios casos de pérdida total de información integrada en Abies 2.0 en Bibliotecas CRA. Este problema es causado por no ejecutar el entorno de compatibilidad en sistemas operativos en versiones posteriores de Windows XP. La versión de Abies entregada a establecimientos escolares chilenos se ha desarrollado para trabajar en computadores que soporten los siguientes sistemas operativos:

Windows 95 Windows 98 Windows ME Windows NT 4.0 Windows 2000 Windows XP

Abies 2.0 no puede ejecutarse en equipos con otros sistemas operativos como Linux o Mac.

La mayoría de los programas desarrollados para funcionar en Windows XP también pueden funcionar en las versiones posteriores de Windows, pero para que el sistema operativo tenga estabilidad es necesario ejecutar el entorno de compatibilidad.

En términos generales, la versión de Abies entregada a establecimientos escolares chilenos funciona adecuadamente en Windows 7, 8 o 10, pero se requiere configurar la compatibilidad del sistema operativo. Este procedimiento es sencillo y se detalla a continuación.

## **IMPORTANTE**

Si usted ya está trabajando Abies en un sistema operativo posterior a Windows XP y no ha configurado la compatibilidad del sistema operativo, antes de hacerlo es necesario generar una copia de seguridad para garantizar que no se pierda información integrada en Abies 2.0

La secuencia para configurar la compatibilidad del sistema en Abies 2.0 versión chilena en el sistema operativo Windows 7 es la siguiente:

1. En el escritorio, sobre el ícono que ejecuta la aplicación Abies 2, pulsar botón derecho > **Propiedades**.

2. Al pulsar **Propiedades** se despliega una ventana; en ella, seleccionar la opción **Compatibilidad**.

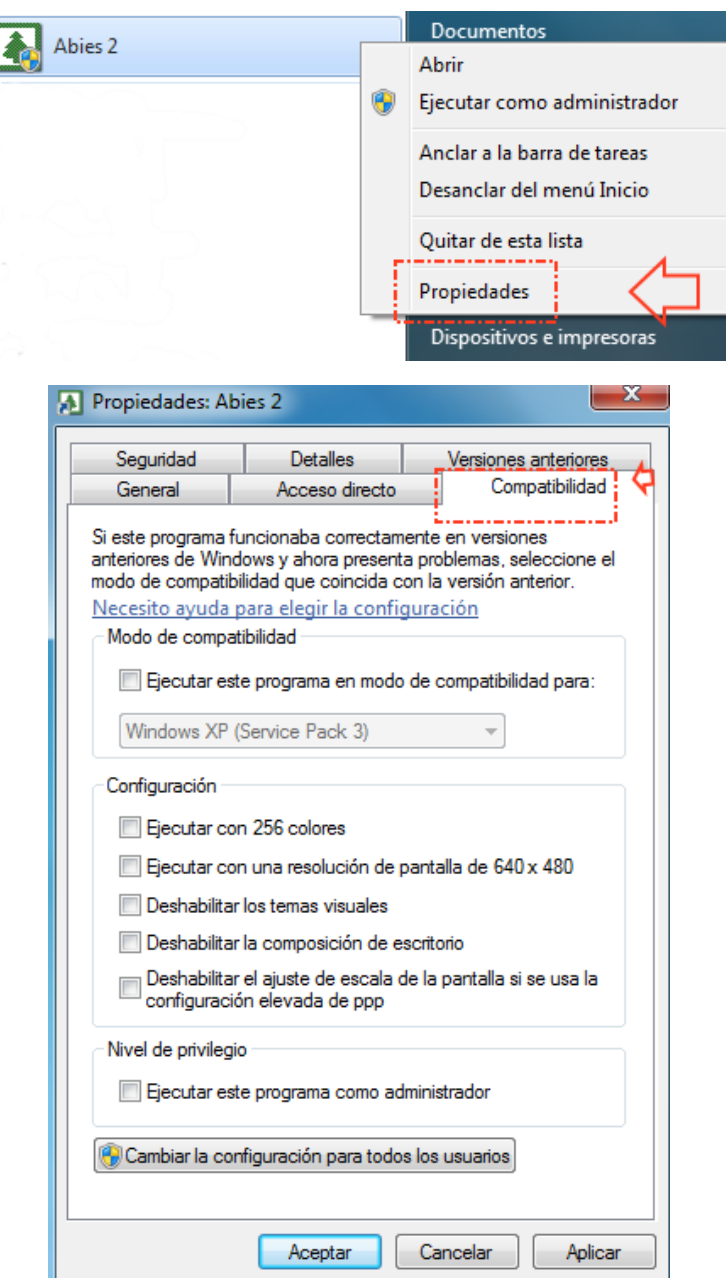

3. En las opciones de **Compatibilidad**, en el recuadro de **Modo de compatibilidad**, marcar la casilla **Ejecutar este programa en modo de compatibilidad para:** y luego seleccionar la opción **Windows XP (Service Pack 3)** del menú desplegable.

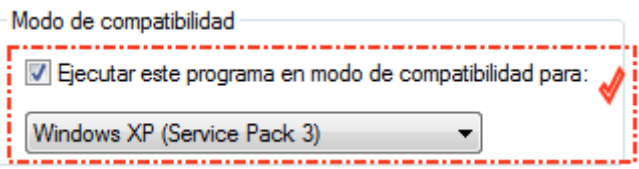

4. También en las opciones de **Compatibilidad**, en el recuadro de **Nivel de privilegio**, marcar la casilla **Ejecutar este programa como administrador**.

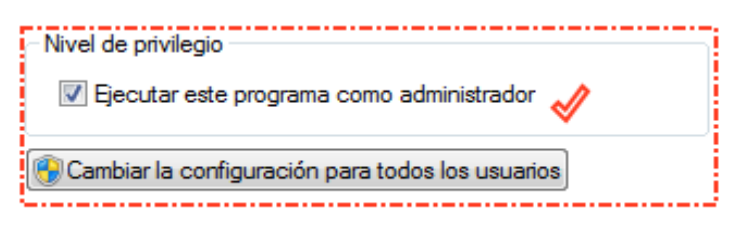

5. Para finalizar, hacer clic en **Aceptar**.

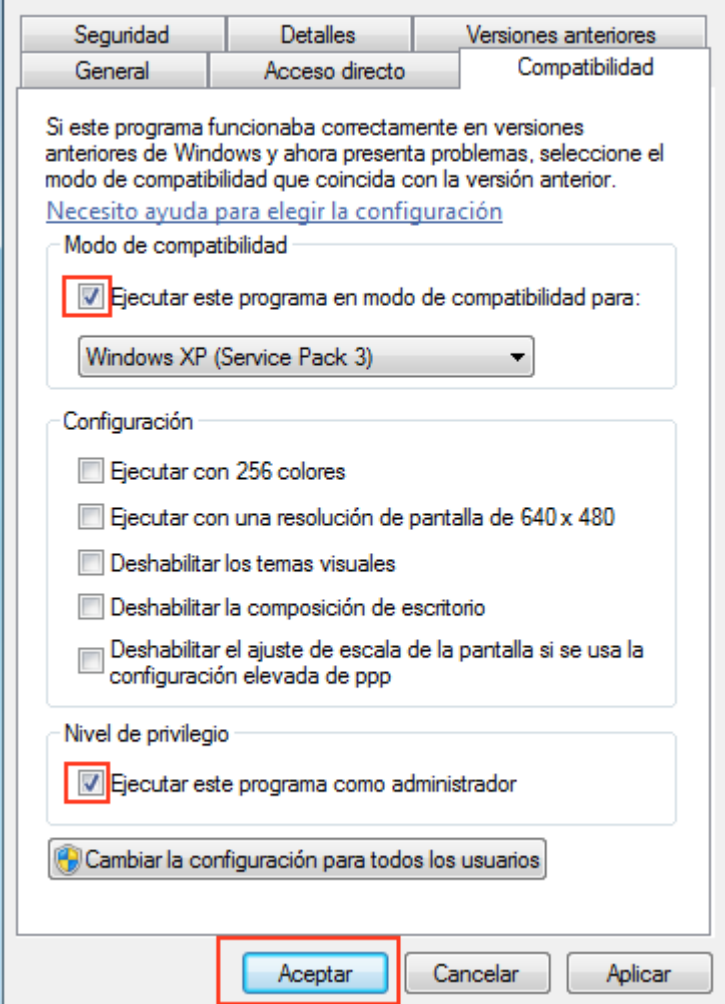